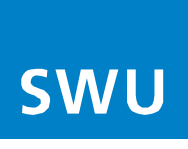

## **Konfiguration einer FRITZ!Box**

Wenn Sie Ihre FRITZ!Box selbst konfigurieren möchten, öffnen Sie bitte zunächst Ihren Browser (z.B. Internet Explorer) und geben folgende Adresse ein: [http://192.168.178.1](http://192.168.178.1/) oder<http://fritz.box/> .

Nun öffnet sich die Anmeldeoberfläche der FRITZ!Box. Geben Sie hier Ihr selbstvergebenes Zugangspasswort für die Benutzeroberfläche Ihrer FRITZ!Box ein und gehen in folgender Reihenfolge vor:

- 1. In der FRITZ!Box Oberfläche "System" öffnen/anklicken
- 2. Anschließend die Seite "Sicherung" öffnen/anklicken
- 3. Danach den Kartenreiter "Wiederherstellen" öffnen/anklicken
- 4. Kennwort "avm" eingeben
- 5. "Durchsuchen" öffnen/anklicken und die Konfigurationsdatei auswählen, die auf der SWU Internetseite im Downloadcenter für **Ihre FRITZ!Box Version (!)** verfügbar ist [\(https://www.swu.de/privatkunden/service/telekommunikation/telenet-downloads/\)](https://www.swu.de/privatkunden/service/telekommunikation/telenet-downloads/)
- 6. "Wiederherstellen" öffnen/anklicken. Ihre FRITZ!Box startet nun neu. Dieser Vorgang kann bis zu 5 Minuten dauern. Danach ist die Konfiguration abgeschlossen.

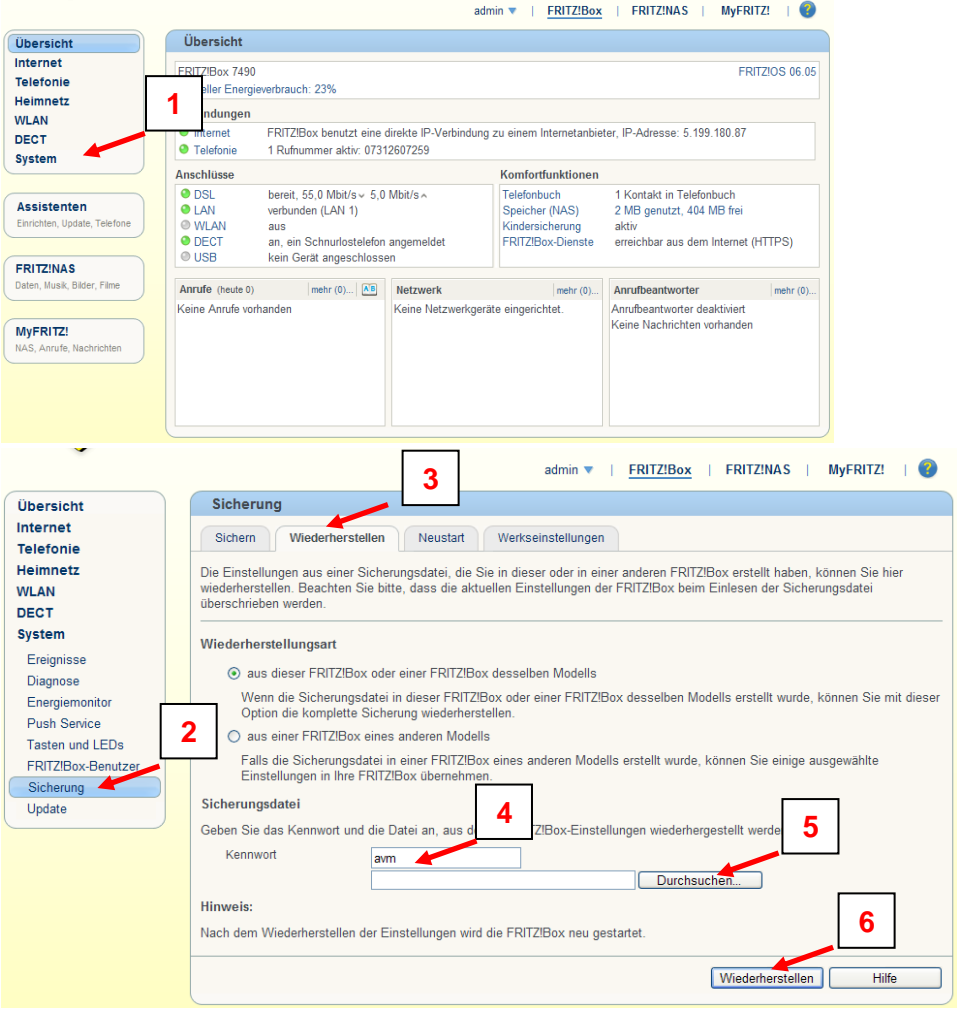